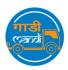

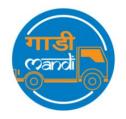

# **Auctions – Auctions Portal**

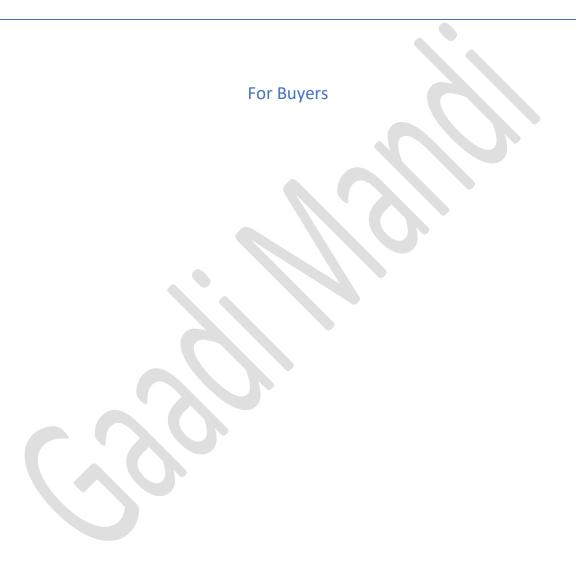

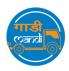

## Table of Contents

| 1. | . In                                  | Introduction               | 2  |
|----|---------------------------------------|----------------------------|----|
| 2. | . URL for Gaadi Mandi Auctions Portal |                            | 3  |
| 3. | Н                                     | Home Page                  | 3  |
| 4. | R                                     | Registration               | 5  |
| 5. | Lo                                    | Login                      | 16 |
|    | a.                                    | Login with OTP             | 16 |
|    | b.                                    | . Login with Password      | 18 |
| 6. | Α                                     | Auctions                   | 20 |
|    | a.                                    | Auctions Calendar          | 21 |
|    | 6.2                                   |                            |    |
|    | 6.3                                   | .3 My Wishlist             | 24 |
|    | 6.4                                   | .4 Bid for Vehicle         | 24 |
|    | 6.5                                   | .5 My Bids                 | 26 |
|    | 6.6                                   |                            |    |
|    | 6.7                                   | .7 Revise Bids:            | 28 |
|    | 6.8                                   | .8 Auctions Time Extension | 28 |
| 7  | My Account                            |                            | 29 |
|    | 7.1                                   |                            |    |
|    | 7.1.                                  | 1.1 EMD                    | 30 |
|    | 7.2                                   | .2 Personal Details        | 30 |
|    | 7.                                    | 7.2.1 My Bank Accounts     | 31 |
|    | 7.                                    | 7.2.2 Change Passwords     | 32 |
|    | 7.                                    | 7.3 My Wins                | 33 |
|    | 7.                                    | 7.4 Bidding History        | 34 |
|    | 7.                                    | 7.5 Payment History        | 35 |
|    |                                       | 7.6 Subscription Plan      |    |
|    |                                       | 7.7 Notifications          |    |
|    |                                       | 7.8 Need Help              |    |
|    |                                       |                            |    |

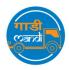

## 1. Introduction

We have upgraded the Gaadi Mandi portal for the buyers with additional and attractive features that helps the buyers to have seamless auctions experience.

This document has been created to take the users (both existing and new users) through the new portal.

While the document details out the various features processes in detail and can be used as a "How-To" guide by the users, it provides only guidance. For any specific help or information, users are advised to get in touch with Gaadi Mandi representative or call us at our Customer Service number – 1800-203-4414 (9.30 am to 6.30 pm)

We sincerely hope that you will have a great experience using the new portal.

-Gaadi Mandi Team

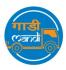

## 2. URL for Gaadi Mandi Auctions Portal

✓ Please visit the link to access the "Auctions Portal" - <a href="https://www.gaadimandi.com/">https://www.gaadimandi.com/</a>

## 3. Home Page

✓ The Home page before user logs in to the application will show the buttons to login and register.

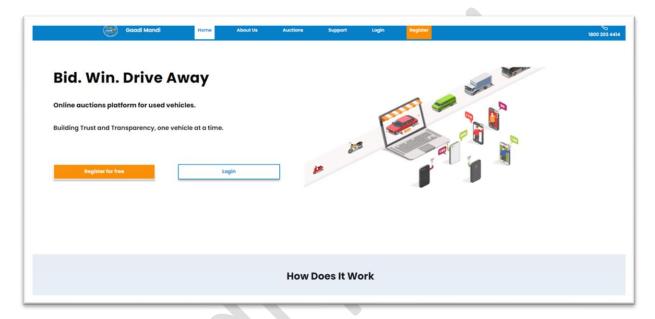

✓ When the buyer scrolls down, he can see how the portal works in 4 simple steps

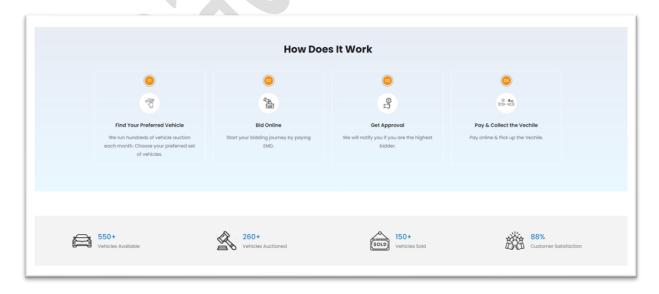

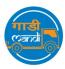

✓ Below this, we are showing the number of vehicles under each category that are having live auctions today

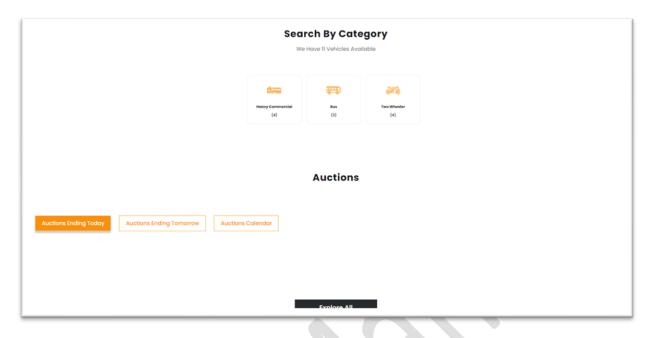

- ✓ Then we are showing the number of vehicles for which the auctions are ending today, tomorrow and auctions calendar
- ✓ Finally, we display the FAQs about the new buyer portal

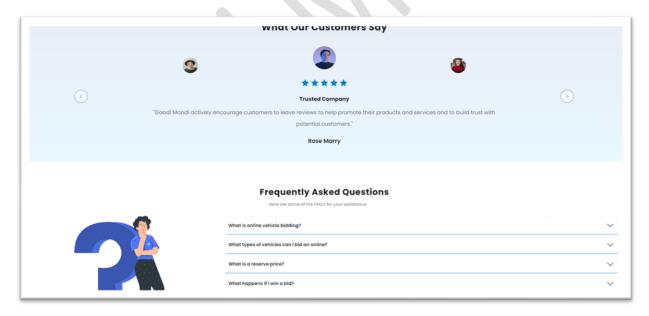

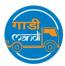

## 4. Registration

## Step 1:

Open the Gaadi Mandi Buyer portal –

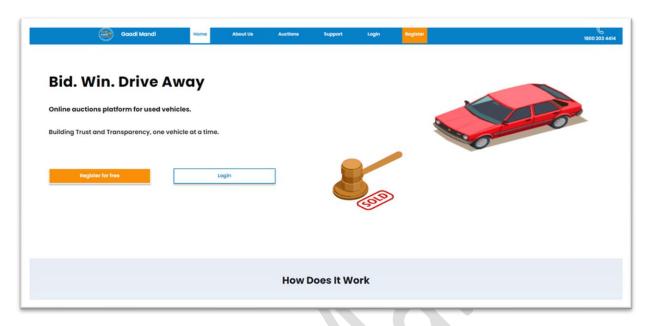

Step 2:

Click on the "Register for Free" button or the "Register" tab at the top of the page

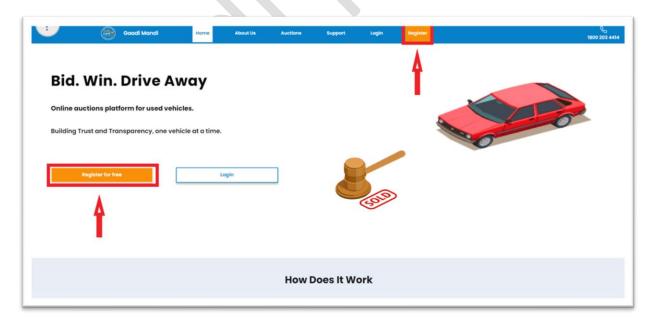

✓ The Register your account page will be displayed

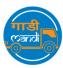

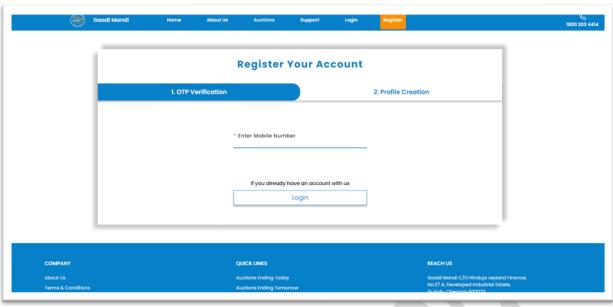

# **Step 3:**Enter your mobile number on the "Enter mobile number input area

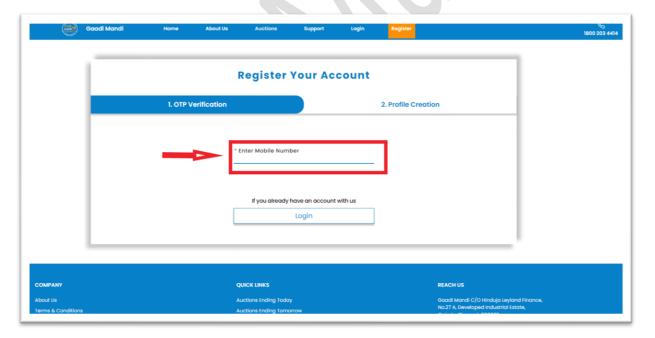

- $\checkmark$  Once the mobile number is entered, an OTP will be generated to that number
- ✓ Enter the OTP within displayed duration else the OTP will expire

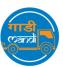

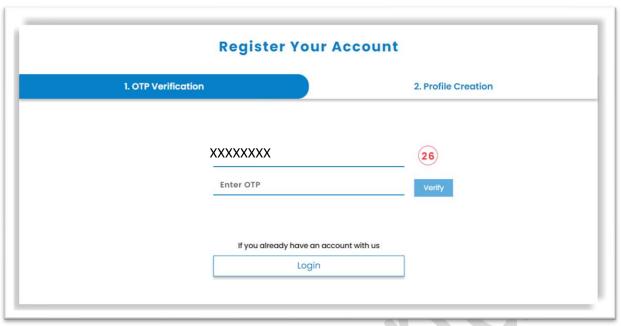

## Step 4:

Once mobile number is verified, you can select what type of buyer are you, if you are an "End user" or a "Broker/Dealer"

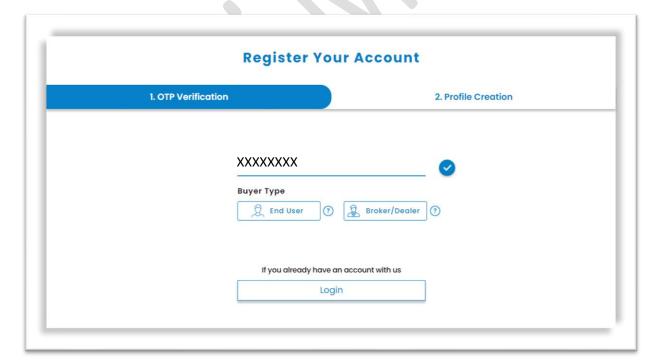

- ✓ Select the type of buyer
- ✓ Once the buyer type is selected, it will ask if the user is an individual person or a company representative

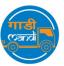

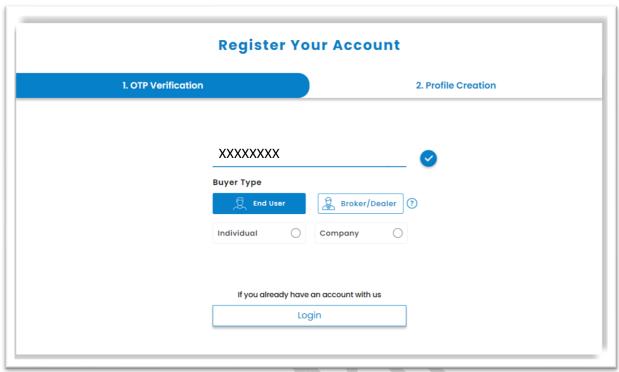

## Step 4a:

✓ If you select, company, there will be another section asking the type of company if it is a private firm, partnership or a proprietor

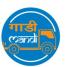

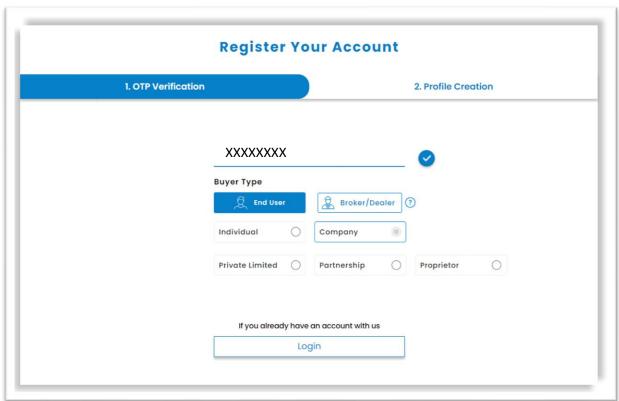

✓ Once the type of company is selected, then the company details will be displayed

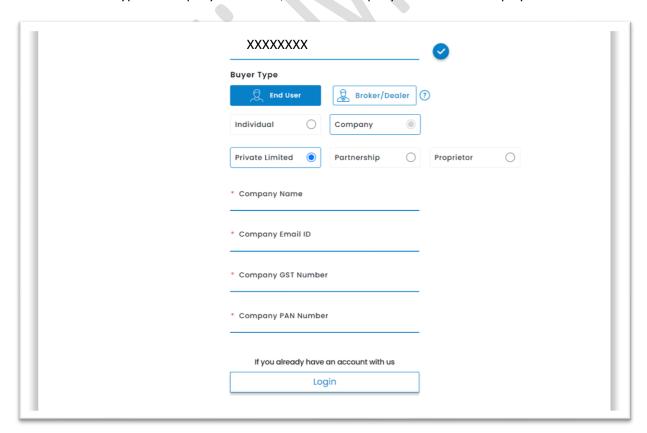

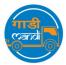

## Step 4b:

✓ If you select "Individual" buyer, it will directly ask for the user details

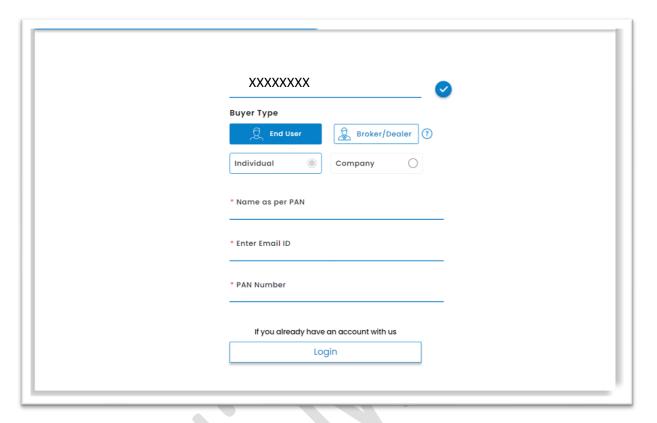

## Step 5:

- ✓ Enter your name as per in the PAN card
- ✓ Enter the official email ID
- ✓ Enter the PAN number registered with the mobile number
- ✓ For company, enter the name, email and PAN of the company registered
- ✓ Similarly, for company, enter the GST number of the company
- ✓ When email is entered, an OTP verification for the email will be performed to validate the email id

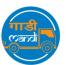

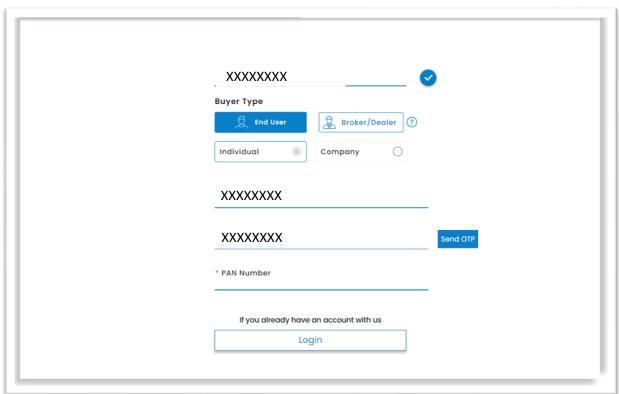

✓ Once the PAN number is entered and verified, the user will be moved to the Profile creation section

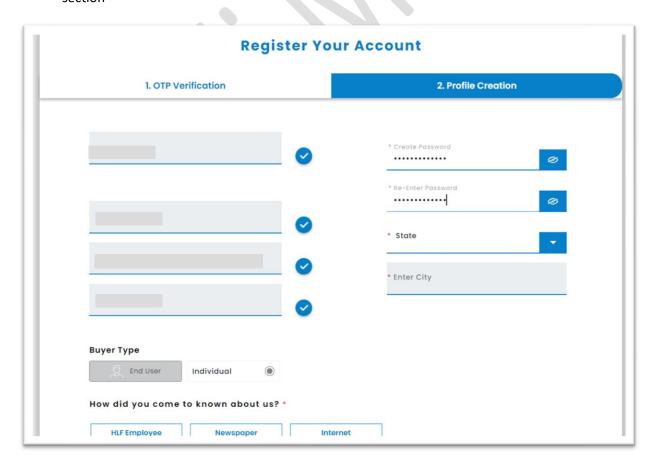

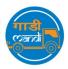

- ✓ The Name will be updated as per the PAN address if mismatched
- ✓ All basic details entered in the previous section will be non-editable

**Step 6:**create password, enter the state and city of the company or the person

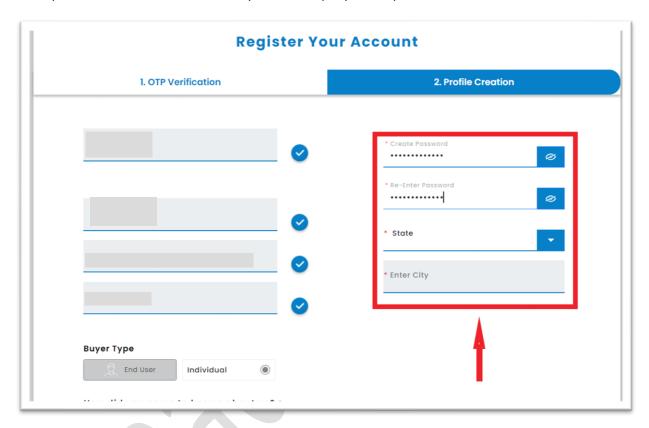

✓ Once entered, you can enter how you came to know about the website, and vehicle category preferences

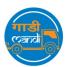

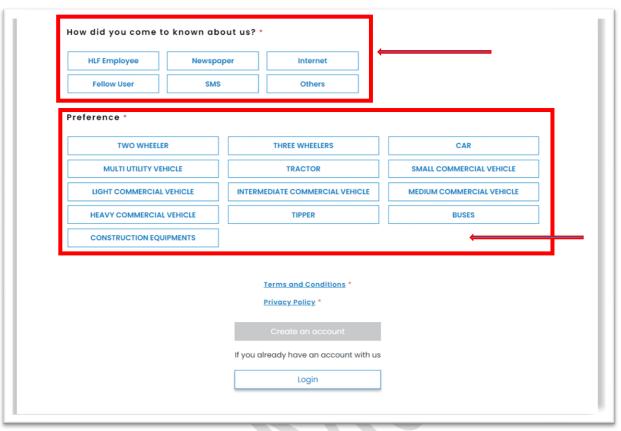

## Step 7:

Select "How you came to know about us" options and your Vehicle category "Preferences"

- $\checkmark$  "How did you know about us" section is a single selector field
- ✓ The "Preference" section is a multiple selector field
- ✓ Then open and read the terms and conditions and the privacy policy to enable the "Create Account button"

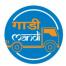

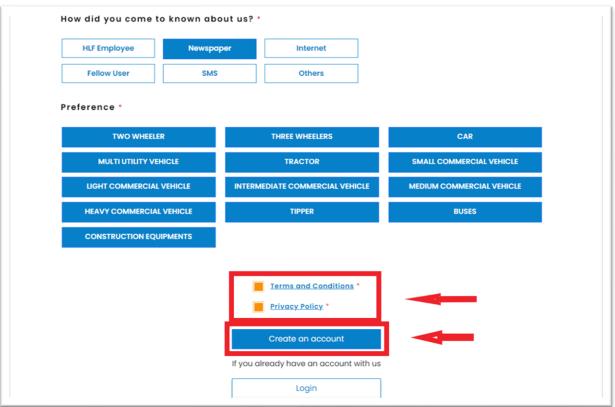

✓ Once clicked on the "Create Account" button, the account will be created and a confirmation popup will be displayed

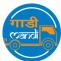

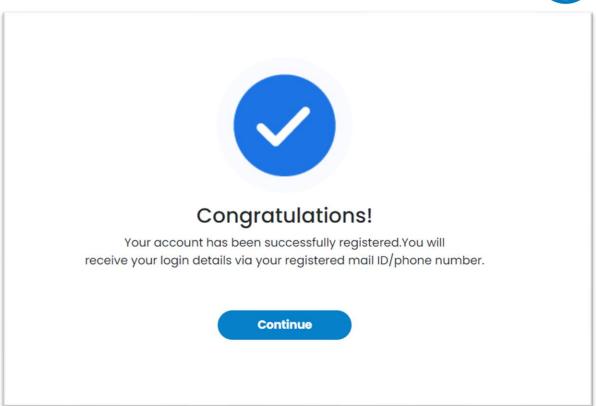

✓ Similarly, SMS and email confirmation of the same will be sent to your entered mobile and email id

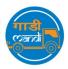

## 5. Login

- ✓ The user can login to the application once registered by clicking on the "Login" button on the home page or by clicking on the "Login" tab at the top of the page
- ✓ When you click on the login button, the "login to your Account" page will be displayed

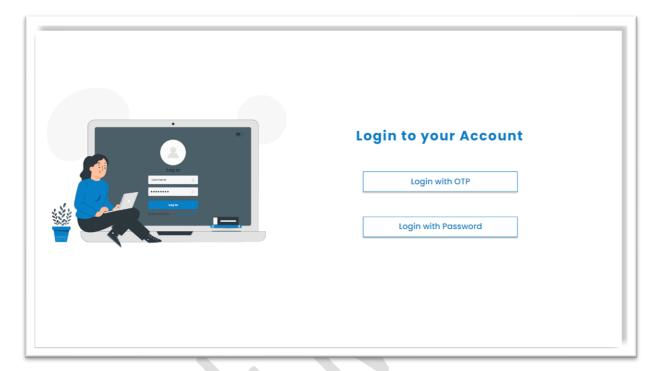

## 5.1 Login with OTP

## Step 1:

- ✓ Click on the Login with OTP button to use OTP based login
- ✓ The respective page will be displayed

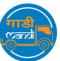

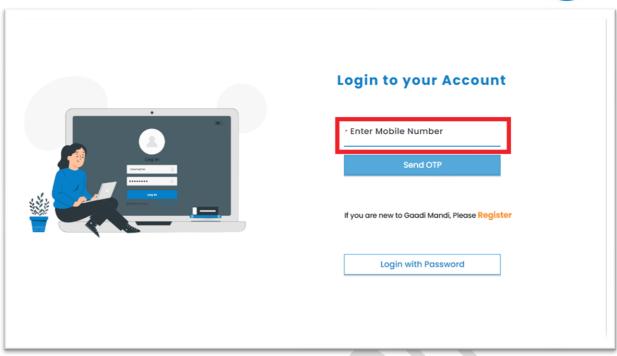

## Step 2:

- ✓ Enter your mobile number used for registering
- ✓ You will receive an OTP on your registered mobile. Enter the code within 30 seconds or the
  OTP will expire

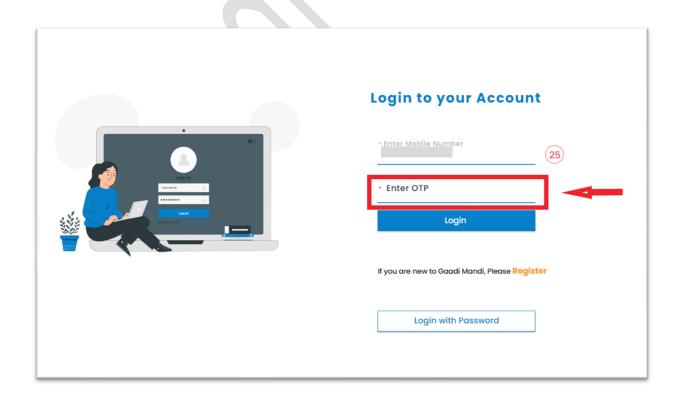

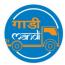

✓ Once OTP is verified, you will be redirected to the Auctions page

## 5.2 Login with Password

## Step 1:

Click on the Login with Password button on the Login to your account page

✓ You will see the Login to your Account page with mobile and password input boxes

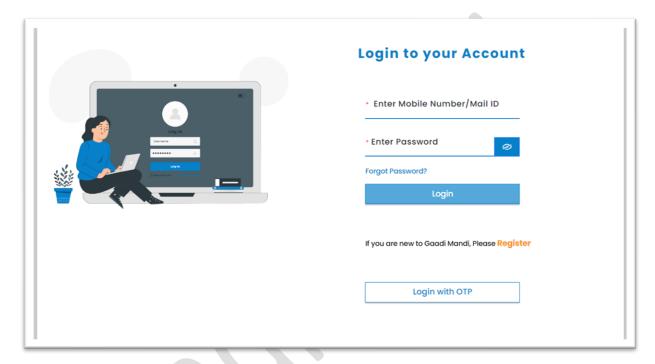

## Step 2:

- ✓ Enter your mobile number or your email id registered with Gaadi Mandi
- ✓ Enter your latest updated password for the account

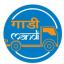

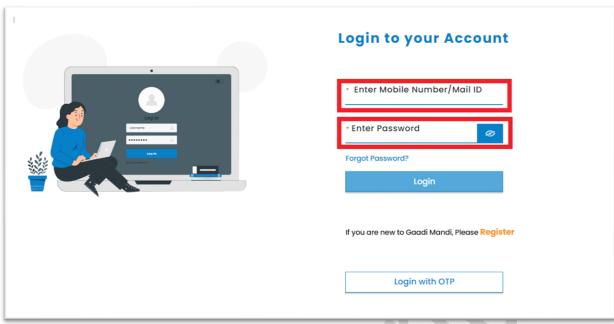

 $\checkmark$  Once the password matched the account, you will be logged in and redirected to the Auctions page

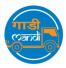

## 6 Auctions

- ✓ When the buyer logs in or registers to the account, they will be redirected to the Auctions Ending Today page
- ✓ The Auctions page will display the list of vehicles for which the auctions are happening that day
- ✓ The buyer can also come to the Auctions page from the home page as below

Step 1:

Login to the application and click on the "Auctions" tab at the top of the page

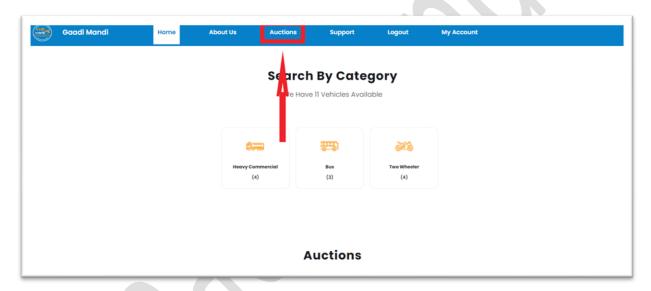

✓ When the buyer clicks on "Auctions" tab, the below page will be displayed

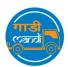

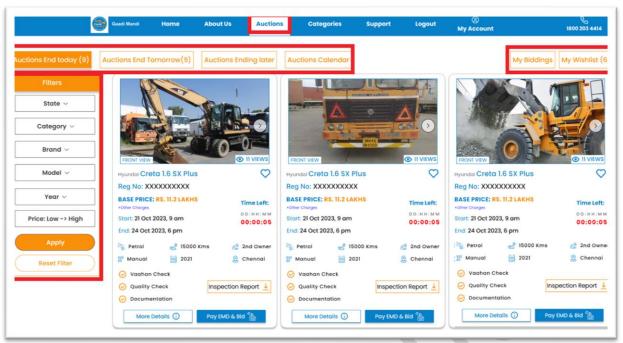

- ✓ On the auctions page, the buyer can see the tabs for
  - o Auctions that are Ending Today,
  - Auctions Ending Tomorrow and
  - o Auctions ending Later
  - Auctions Calendar

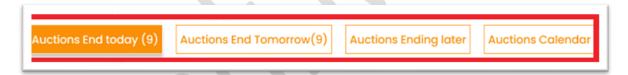

- Auctions Ending Today tab will show all the vehicles for which the auctions are ending that day
- ✓ Similarly, we will show the vehicles for which the auctions are ending tomorrow on Auctions Ending Tomorrow section
- ✓ For other vehicles for which the auctions will end after will be displayed in Auctions Ending Later

## 6.1 Auctions Calendar

- ✓ The auctions calendar shows the vehicles that are scheduled and ongoing for the next 3 months
- ✓ To reach auctions calendar,

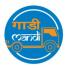

# Step 1: On the Auctions Page. Click on "Auctions Calendar" button at the top

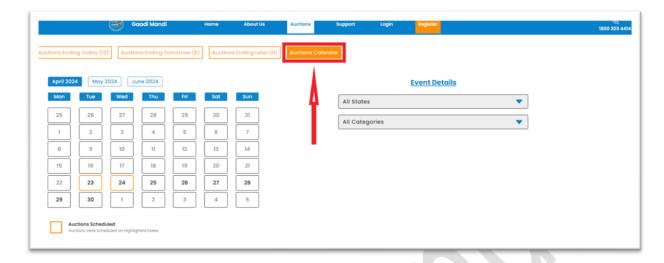

- ✓ This page will show a calendar for the current month with options to view the next 2 months by the buyer
- ✓ On the dates section, for all those dates where the auctions are happening, it will be marked in orange outline.
- ✓ When the buyer clicks on the date containing auctions, the right section will display the number of states where the auctions is happening for that day

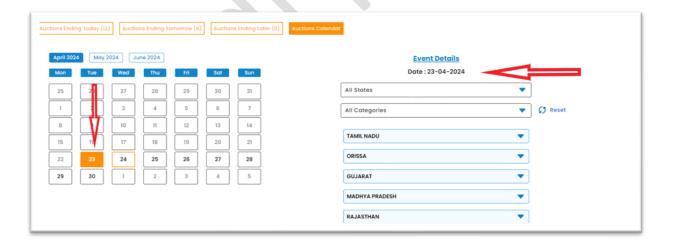

- ✓ The buyer can filter the states and categories by the dropdown displayed
- ✓ When the buyer selects the state and category, the list of vehicles in that group for which auctions is happening will be displayed below

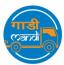

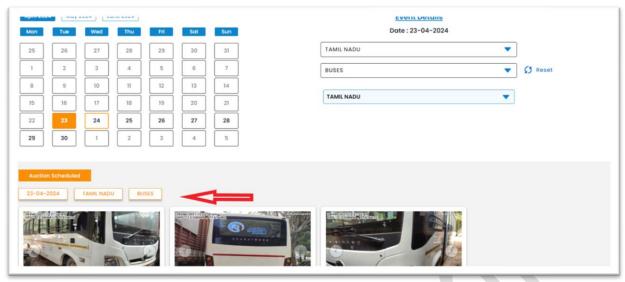

## 6.2 Filter Auctions

✓ There is a filter to filter out the vehicles displayed based on the multiple options

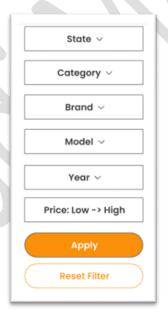

- ✓ The different filter options are
  - o State
  - Vehicle Categories
  - Brand
  - o Model
  - o Year
  - Sort by Price : Low to High; High to Low

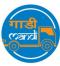

- ✓ The State filter displays the list of states where the auctions are happening for selected tab
- ✓ The vehicle categories filter shows the multiple vehicle categories listed
- ✓ The brand, model and year section allows the buyer to filter the vehicle based on the respective sections and the year of the make
- ✓ On the right side, we have the "My Bids" and "My Wishlist"
- ✓ If the buyer bids for a vehicle, it will be displayed on the "My Bids" page and if the buyer likes a vehicle, it will be added to the "My Wishlist" page

## 6.3 My Wishlist

✓ The buyer can click on the heart icon on the vehicles card to add them to Wishlist

**Step 1:**Click on the My Wishlist button on the top right corner

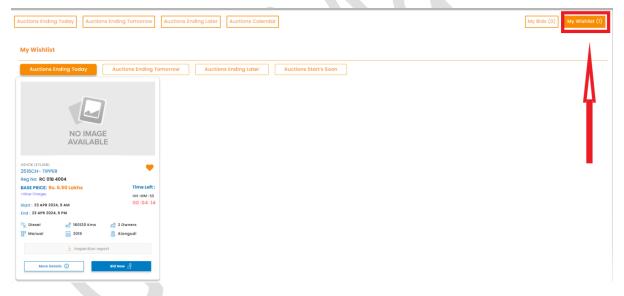

- ✓ The buyer can view the number of vehicles bid by him below under "Auctions End Today",
   "Auctions End Later", "Auctions Ends Tomorrow" and "Auctions start soon" sections
   respectively
- ✓ The buyer can view if auctions start and bid accordingly

## 6.4 Bid for Vehicle

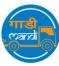

- ✓ The buyer can bid for the vehicle from the main Auctions page under the respective tabs if the auction for the vehicle is live
- ✓ The user will see the vehicle cards on the Auctions page. At the bottom of the card, we have the "Bid Now" button

## Step 1:

Click on this button to bid for the vehicle

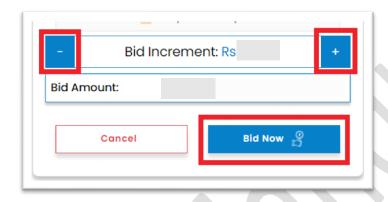

- ✓ The user can click on the plus or minus buttons to increase or decrease the bids before placing the bid
- ✓ Once the buyer reached the required amount to bid, he can click on the "Bid Now" button
- ✓ When the buyer places a bid, he will get a confirmation for the same on the card and his position will be displayed on the screen and will get a confirmation on SMS and email

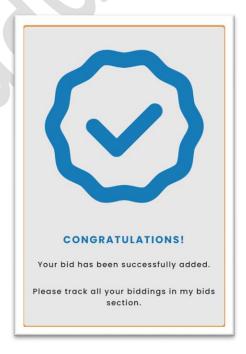

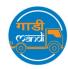

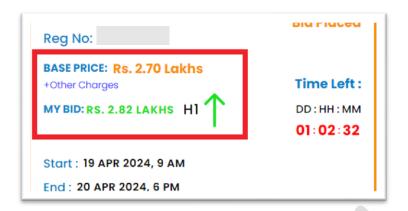

- ✓ When the buyer bid is confirmed, the "My Bid" section will be added in the vehicle card with the bid amount by the buyer
- ✓ Next to the My Bid value, the position of the buyer will be displayed, the "H1" is the highest bid position, H2 as second highest and so on
- ✓ The H1 will show the "Green Up arrow" and the rest of the positions will show "Red down arrow"

## 6.5 My Bids

- ✓ The My Bids section will display the vehicles that was bid by the buyer while the auction is still happening
- ✓ The buyer can click on the My Bids button to view all the bids he made previously and directly view the status of each of them

**Step 1:**Click on the My bidding button on the top right corner

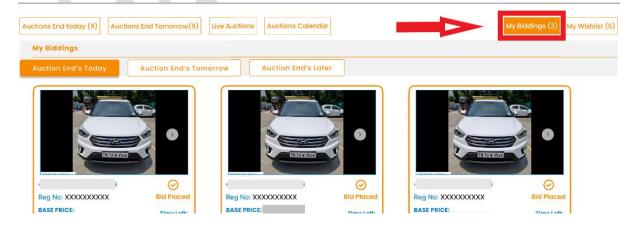

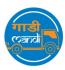

- ✓ The buyer can view the number of vehicles bid by him below under "Auctions End Today", "Auctions End Later", "Auctions Ends Tomorrow" sections respectively
- ✓ The buyer can view the status of the bid if he is the H1 bidder or not and make the "Revised Bids" accordingly
- ✓ The buyer can also view more details about the vehicle by clicking on the "More Details" button that will be displayed on the vehicle details card on all auctions pages

## 6.6 More Details

#### Step 1:

Click on the "More Details" button on the vehicle details card to view the complete details of the vehicle before bidding or after bidding

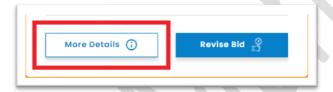

✓ The below is the More details page when viewed before bidding for vehicle

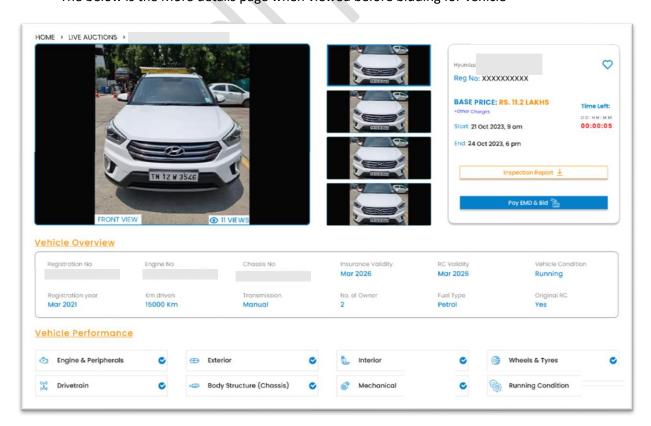

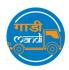

✓ When the buyer views the vehicle bid already, instead of bid now, it will show "Revise Bids" button and display the Bid position of the buyer

## 6.7 Revise Bids:

- ✓ When the buyer has already bid for the vehicle, he will see the "Revise Bid" button instead of
  "Bid Now" button
- ✓ The buyer can revise the bid if he becomes H2 or got lower bid position
- ✓ The "Revise Bid" button can be accessed on the vehicle details card from all Auctions page

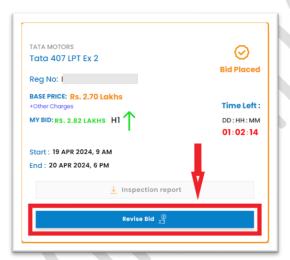

## Step 1:

Click on the "Revise Bid" button to increase the bid amount for the vehicle

- ✓ When the buyer wants to revise the bid amount, he can click on the "Revise Bid" button for the same
- ✓ The procedure to increase the bid amount is same as placing the bid.
- ✓ Once the bid amount is revised, then the user will get a confirmation of the same on the screen

#### 6.8 Auctions Time Extension

✓ If a buyer bids for a vehicle few minutes before the end of auction, the auction duration for the particular vehicle will be increased allowing other buyers to bid for the vehicle

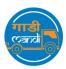

## 7 My Account

- ✓ The My Account section will display the details about the buyer along with the history of their bidding
- ✓ The buyer can view their past bid vehicles, make payments for vehicle, top-up their EMD and change details and passwords
- ✓ To access My Accounts page,

## Step 1:

Click on the "My Accounts" tab at the top of the page

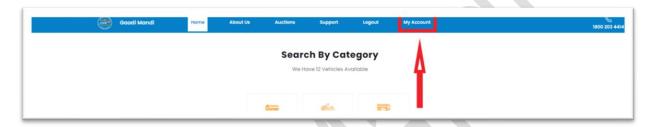

## 7.1 My Dashboard

✓ When the buyer clicks on the "My Accounts" tab, he will be redirected to the "My Account – Dashboard" page

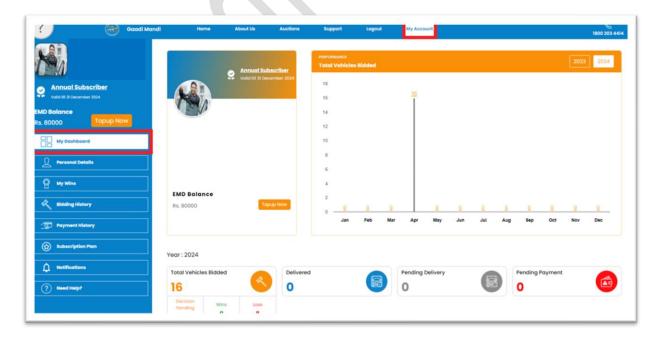

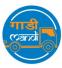

- ✓ In this page, the buyer can see the total vehicle bid by him grouped by months for the last 2 years on the chart
- ✓ Next to the chart, he can see the card displaying his details like mobile number, email, location and EMD balance
- ✓ Below the section, we will show the number of vehicles he bid and their status like decision pending, wins and loss
- ✓ Along with this, if the vehicle payment status, delivery status will also be displayed

#### 7.1.1 EMD

- ✓ On the dashboard page, we have a section called EMD amount and next to the amount, we allow the buyer to top up the amount
- ✓ We allow a minimum of 10,000 as EMD amount and the buyer can pay EMD in multiples of 10,000
- ✓ When the buyer pays EMD, we will allow him to bid for a maximum of 5,00,000 (5 lakhs ), that is 50 times the EMD amount
- ✓ If the buyer wants to bid more than the available limit, he has to increase the EMD amount and bid accordingly
- ✓ In the event of buyer becoming the H1 bidder and fails to pay for the vehicle, then his EMD amount will be forfeited

## 7.2 Personal Details

#### Step 1:

Click on the "Personal Details" button on the left bar

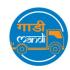

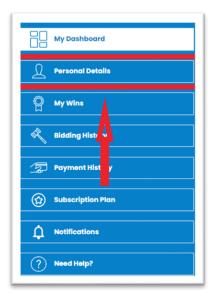

- ✓ There will be 2 options displayed inside the "Personal Details section
  - My Bank Accounts
  - o Change Password

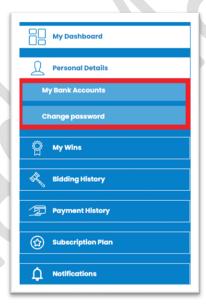

## 7.2.1 My Bank Accounts

## Step 1

Click on the "My Bank Accounts" sub-section

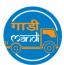

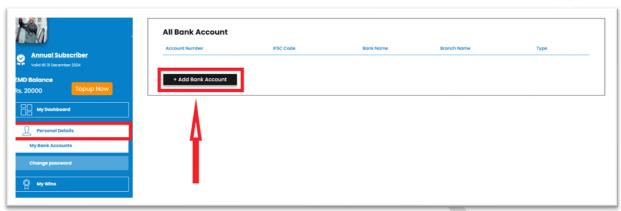

- Initially there will be no bank details displayed

## Step 2:

Click on the "+Add Bank Account" Button

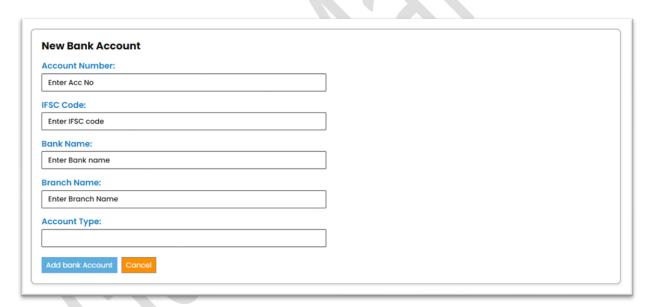

- The buyer will be prompted to enter the bank account details

## 7.2.2 Change Passwords

## Step 1:

Click on the "Change Password" button on the left panel to access the below page

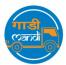

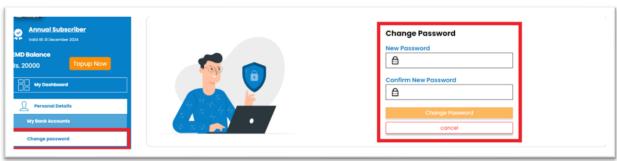

## Step 2:

- Here, Enter the new password, confirm the same and click on Change Password button to initiate change password request
- The buyer will receive OTP to the registered mobile number

## Step 3:

Enter the OTP received to change the password

## 7.3 My Wins

- ✓ The My Wins section will display the list of vehicles for which the buyer has the highest approved bid
- ✓ This page allows the buyer to pay for the vehicle

## Step 1:

Click on the "My Wins" tab on the left panel of My Accounts

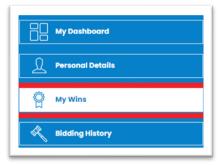

- The user will get the following table on the right side of the My Wins page

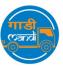

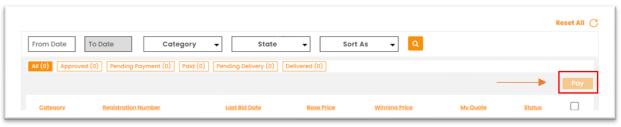

- ✓ In this page, the user will be able to see the vehicles for which he bid and won
- ✓ The buyer can click on the "Pay" button to pay for the vehicle
- ✓ the Pay button will redirect the buyer to the vehicle payment section
- ✓ this page displays the total amount to be paid by the buyer for the vehicle and their breakup
  if available
- ✓ the buyer can click on the pay amount button to pay for the vehicle
- ✓ when the vehicle payment is completed, then a confirmation for the same will be displayed
  and the vehicle status will be updated accordingly

## 7.4 Bidding History

✓ When the auction completes, the vehicles will be moved to this page and the buyer can view
the vehicles they bid in the past by selecting the required filters

## Step 1:

Click on the "Bidding History" tab on the left column to view the previous bids made by you and their status

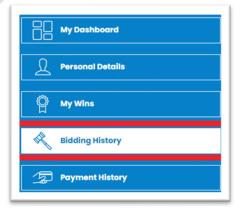

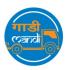

✓ The bidding history page will display the status of each of the bids made by the buyer previously

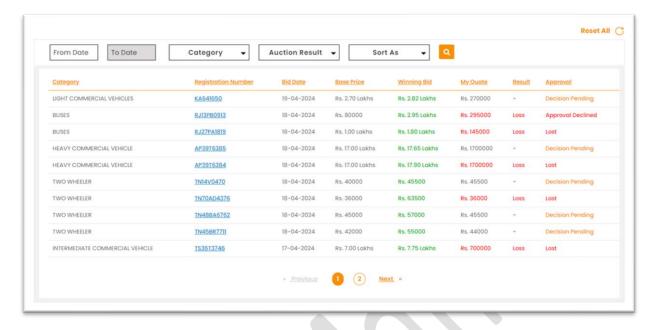

#### Step 2:

Select the required filter to view the status of the specific vehicle

- ✓ By default, the complete list of vehicles bid by the buyer in the last 1 year will be displayed.
- ✓ The buyers can see their position and the highest bid amount on the "My Bidding" section
- ✓ This page will be a view only page displaying all statuses Decision Pending, Loss and Wins

## 7.5 Payment History

## Step 1:

Click on the "Payment History" tab on the left column to view the payment status for the previous bids made by you

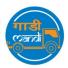

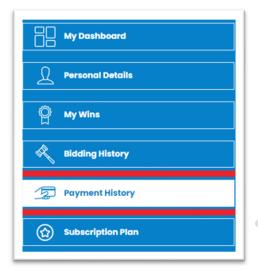

✓ The payment history page will display the payment status of each of the bids made by the buyer previously along with their transaction ID

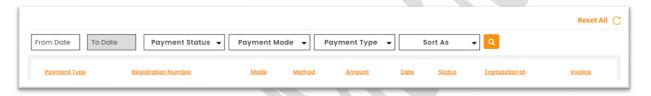

## 7.6 Subscription Plan

# **Step 1**Click on the Subscription Plan tab on the left panel to view the subscription details

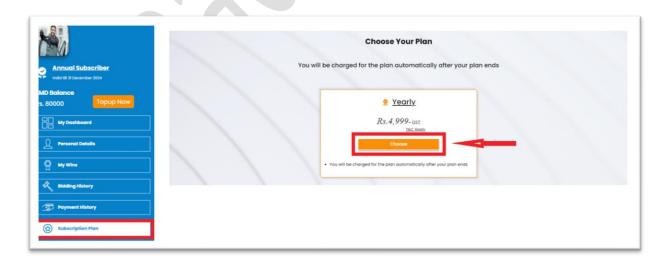

✓ When the buyer clicks on the subscription plan tab, the Choose your plan screen will be displayed

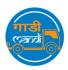

✓ We have a subscription plan of 4999+taxes for the buyers availing which will allow them the access for 1 year from the date of starting

## Step 2:

Click on the "Choose" button to subscribe for 1 year

## 7.7 Notifications

#### Step 1

Click on the Notifications tab on the left column to view the notifications page

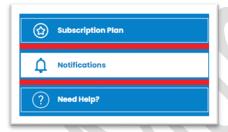

✓ When the buyer clicks on the button, the notification page will be displayed allowing him to create notifications and select medium where he will receive them

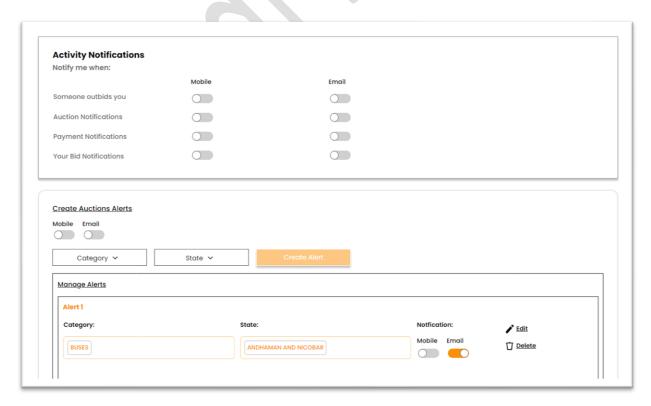

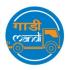

#### Step 2:

Toggle the switches for mobile and email for the respective scenarios for auction activities

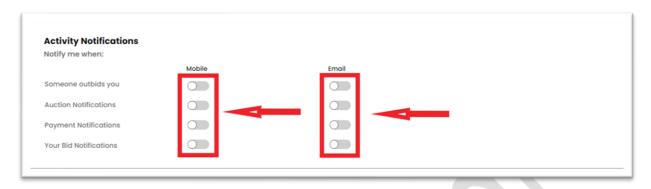

## Step 3:

Select the required state and category and create a customised alert for you so when an auction for the selected category and state happens, you will get notified

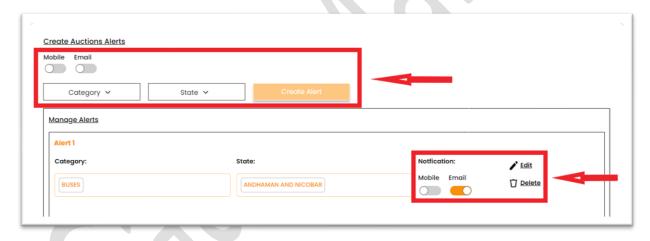

#### Step 4:

Once the alert is created, click on the "Edit" and "Delete" buttons to make the changes or delete the alerts

## 7.8 Need Help

## Step 1:

Click on the Need Help tab on the left column to view the Need Help page

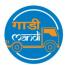

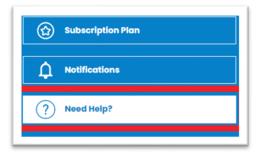

✓ When the buyer clicks on the button, the need help page will be displayed

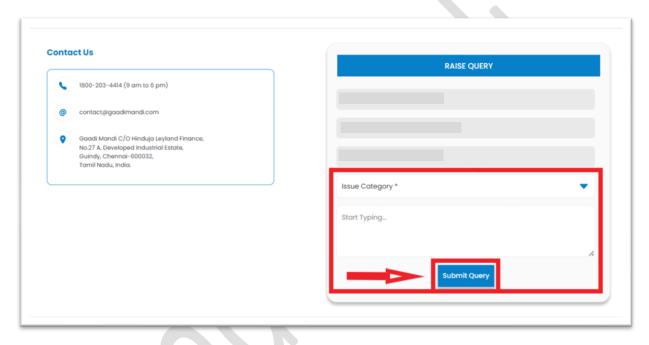

## Step 2:

Select the issue category and type the query you want to raise by clicking on the submit query button

✓ When the buyer submits a query, it will be displayed below this section along with the status for the same if resolved or pending

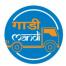

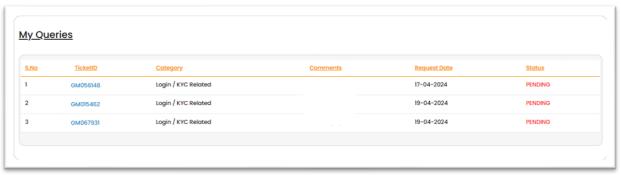

 $\checkmark$  When the support team resolves the query, it will be updated here